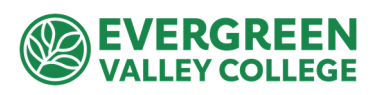

## **How to Submit a Budget Transfer via Adobe Sign**

To complete Budget Transfer form using Adobe Sign, log in to Adobe‐Sign.

Instructions to login to your Adobe Sign account here.

**From the home page, select "Start from Library"**

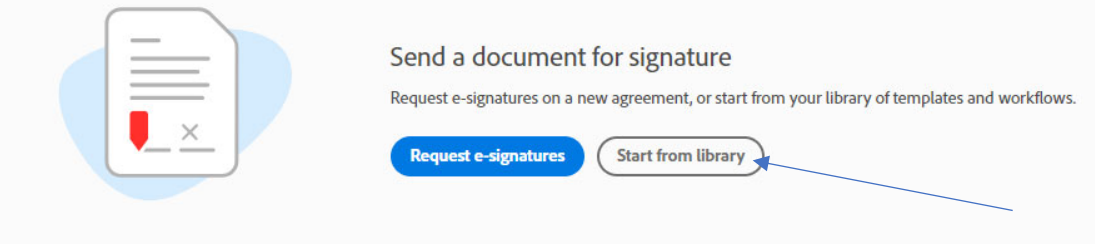

**Select Workflows > Search "EVC" > Select ACT‐007‐EVC Budget Transfer (BT) Form > Start**

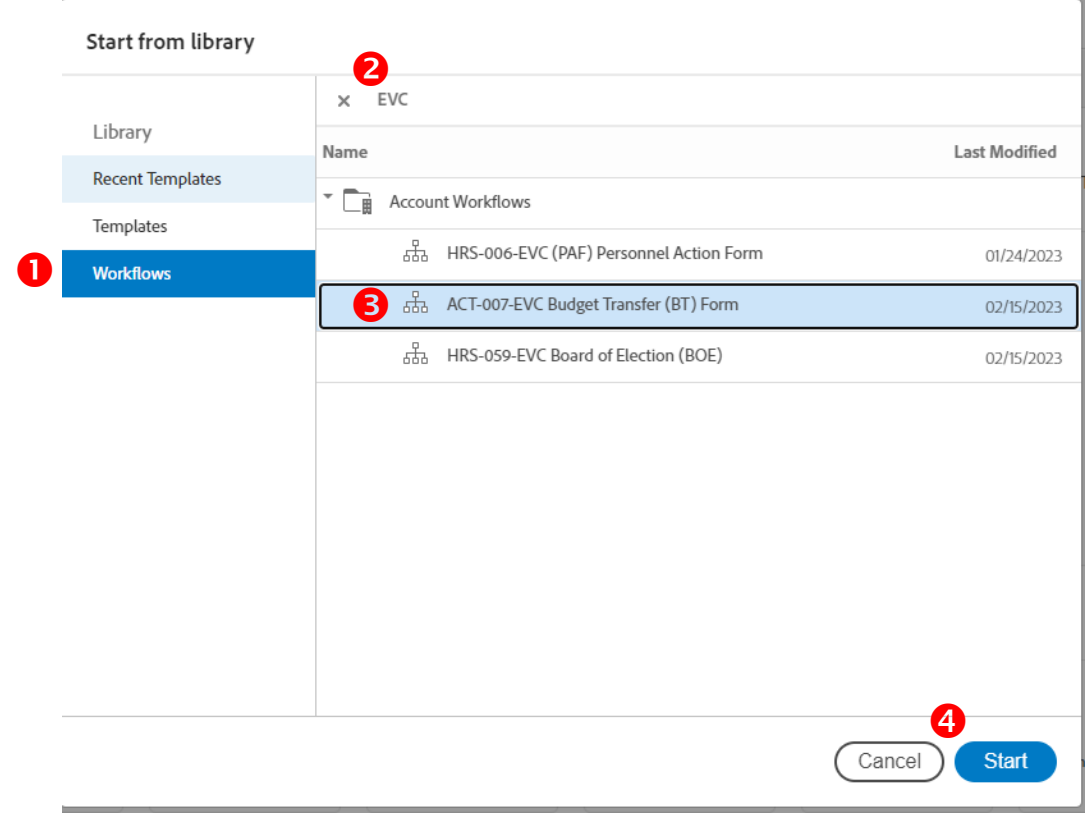

## **Enter email address for the fields with the red Asterisks:**

- a. **Requestor:** Person submitting BT
- b. **Budget Manager:** Department Manager

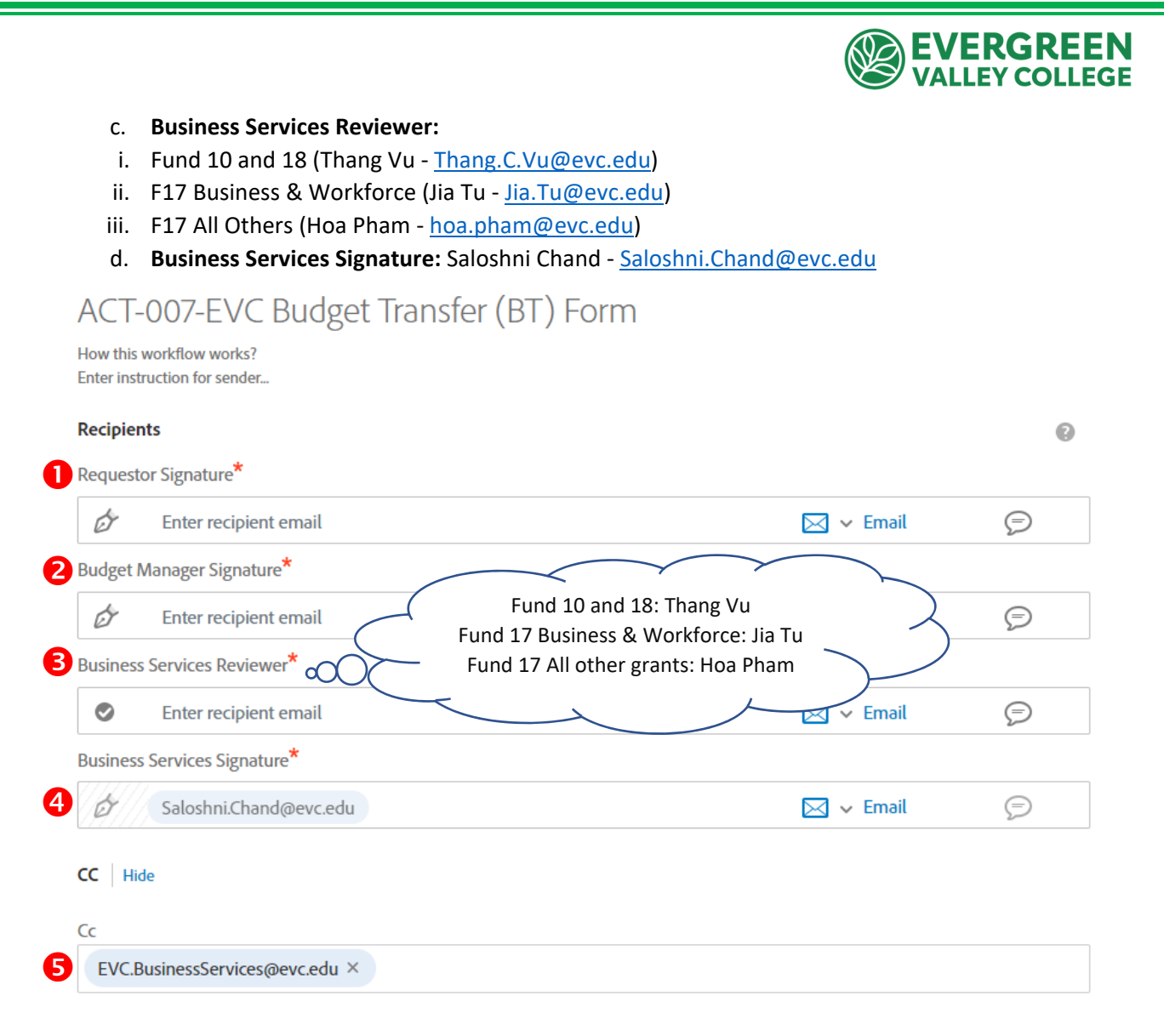

**Change Document Name to show what fund, amount and purpose of the BT**

**Attach additional backup documents by dragging them underneath the BT form**

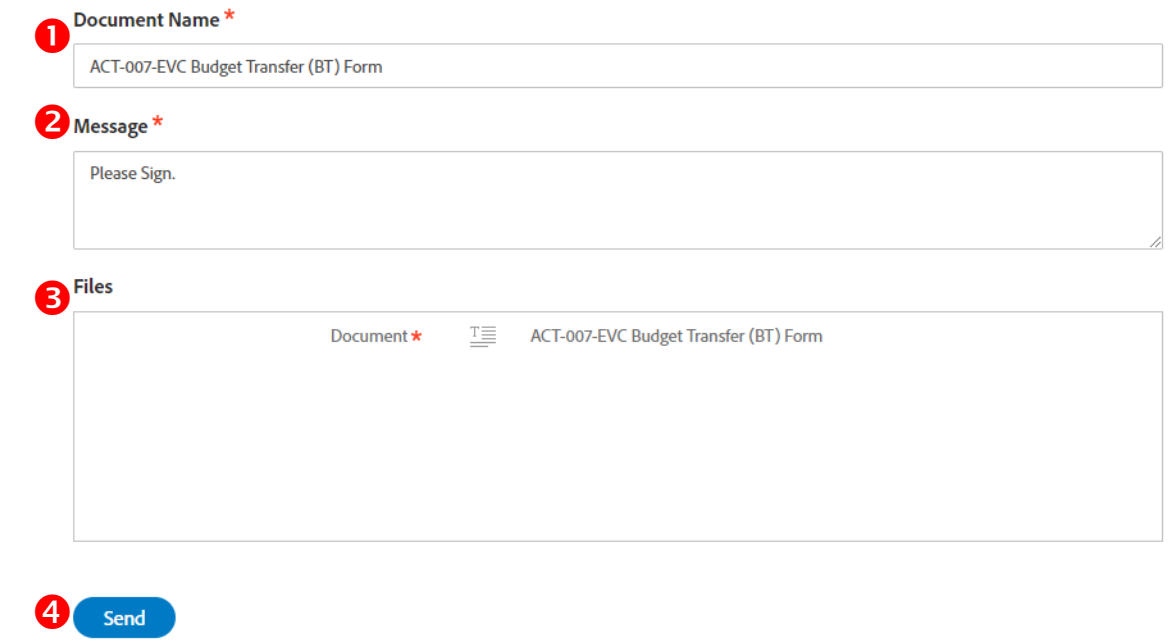

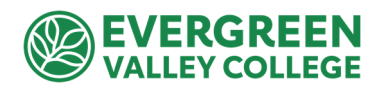

## **Enter the fillable fields before signing off to the next signer**

- a. Location
- b. Department
- c. Effective date
- d. GL fund accounts: Taking money from (CR) and putting money into (DR)
- e. Description: why the BT is needed

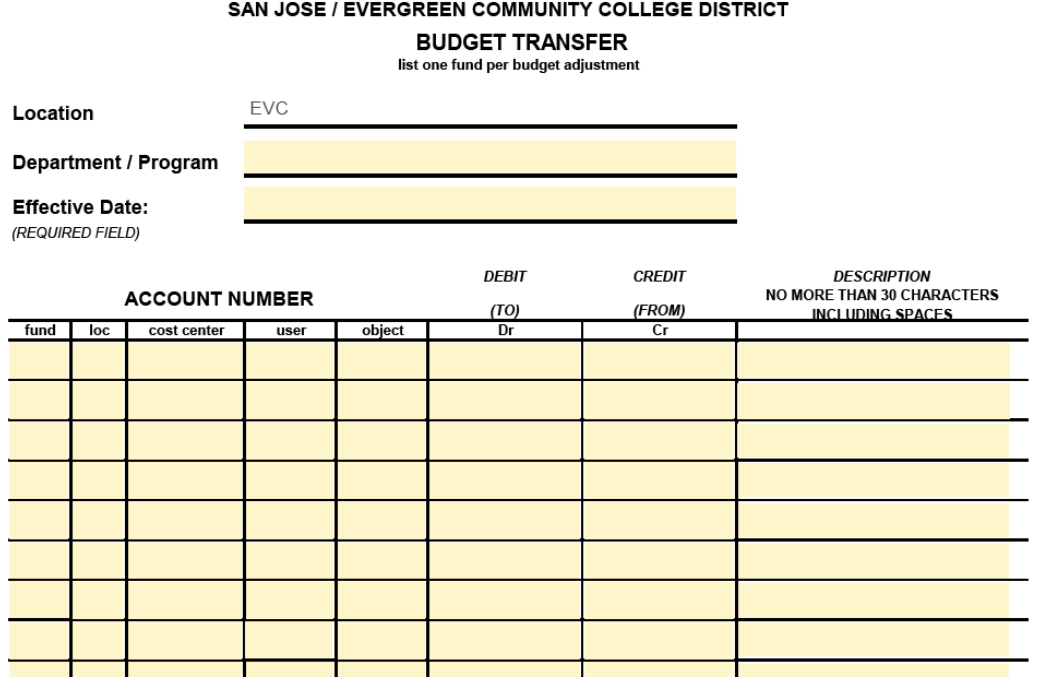

f. Click to Sign

By signing, I agree to this agreement, the Consumer Disclosure and to do business electronically with FCCC - San Jose-Evergreen CCD.

**Click to Sign**